## **Enabling Vodcasts**

Vodcast video files make downloading and sharing media easy by compiling video, audio and content into one file. The result is a video that looks like this:

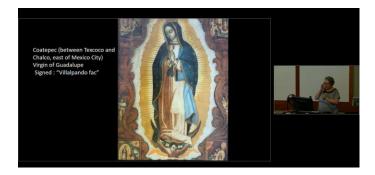

To create a vodcast, start by finding the video you'd like to work with in your MyMediasite account:

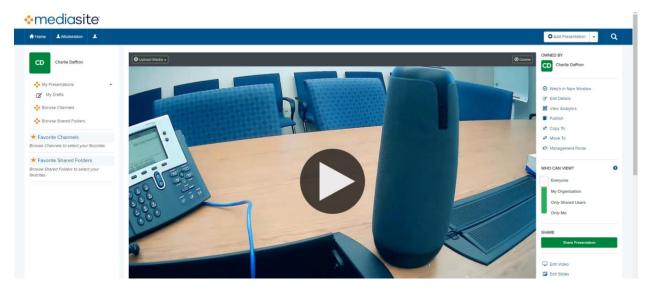

Next, click the "Edit Details" button on the right.

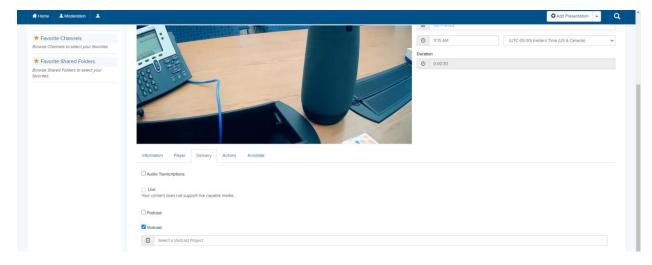

Under the "Delivery" tab, check the "Vodcast" option.

Next, you will need to click on the "Select a Vodcast Project" search bar that appears after you check the "Vodcast" option.

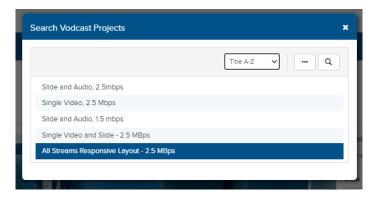

Once you do that, you'll want to select the "All Streams Responsive Layout – 2.5 MBps" option from the list.

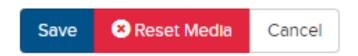

Once you've done that, click the "Save" button on the top right.

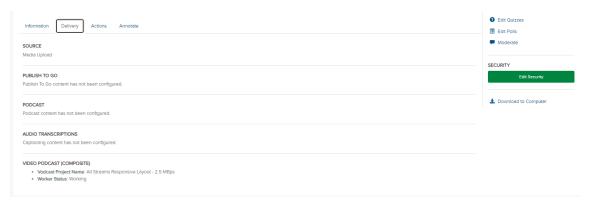

Once you've saved it, you can view the vodcast status under the "Delivery" tab. While it's processing, the status will be listed as "Working", like in the example above.

## VIDEO PODCAST (COMPOSITE)

- Vodcast Project Name: All Streams Responsive Layout 2.5 MBps
- File Server Url: https://mediasite.video.ufl.edu/Mediasite/FileServer/2fa71667-5d89-4131-b70d-d2cac9fa99c1/Presentation/84dd93e7a4eb4b9382ece7c715bd753c1d/videopodcast.mp4

Once the vodcast has completed processing, you can use the file server URL to send it to anyone that needs to download it.

Alternatively, you can download it using the "Download to Computer" button on the bottom right.